# Search Your PC

A fter you have used your PC for a while and have created many documents, you might have trouble<br>locating a specific file. You can save a great deal of time by having Windows search for your locating a specific file. You can save a great deal of time by having Windows search for your document.

You can use the Search feature to look for apps, system settings, and documents on your PC, as well as websites on the Internet. If you are working with File Explorer, you can also perform document searches using the Search box in a folder window.

Search the web

Documents <

 $\varphi$  work

a.

Folders

 $\mathbb{R}^2$ Workbooks

 $\overline{O}$  work - See web results

E 2

Working with Text.doc

Working with PowerPoint Slides.docx

Work-Life Balance - A Manifesto docy

#### Search Your PC

#### Search from the Taskbar

- 1 Click inside the Search box and type your search text.
- A Windows displays the top apps, settings, and documents with names that include your search text.
- B Windows displays other search results<br>have accomined by satemany (such as here, organized by category (such as Folders).
- C If you see the app, setting, or document that you want, you can click it.
- 2 To see results from a specific category, click a heading, such as **Documents.**
- D You can also click a category.
- **E** You can click the **More**  $\bullet$  to see extra categories, as shown here.

Windows displays the category items that match your search text.

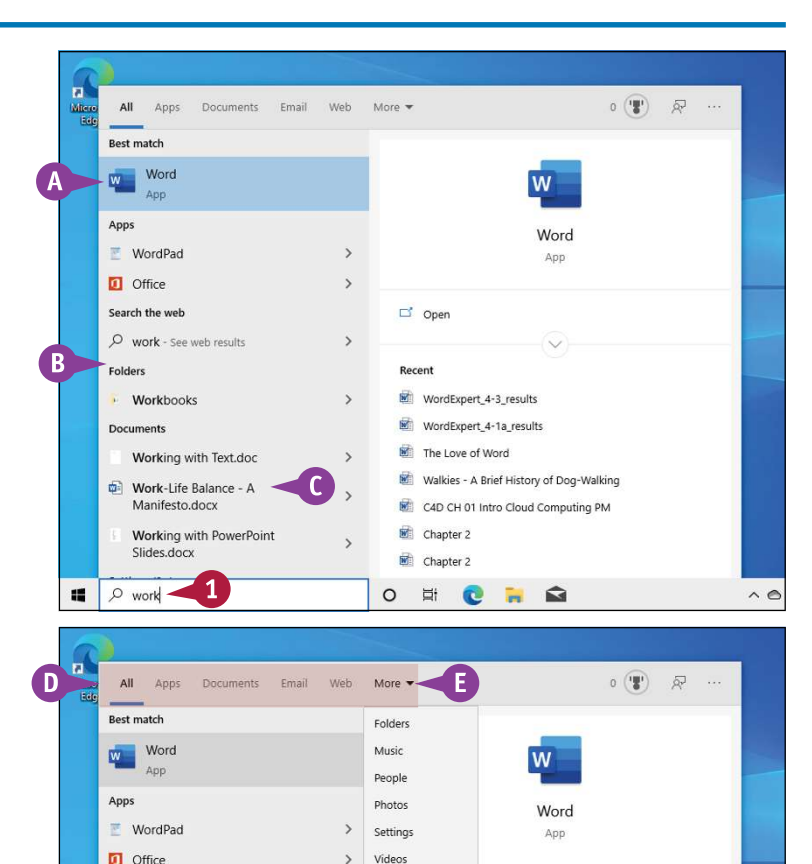

 $\Box'$  Open

Recent

WordExpert\_4-3\_results

WordExpert\_4-1a\_results

O E C E Q

Walkies - A Brief History of Dog-Walking

C4D CH 01 Intro Cloud Computing PM

 $\land$   $\land$ 

The Love of Word

Chapter 2

Chapter 2

 $\rightarrow$ 

 $\rightarrow$ 

**CHAPTER** 

- **F** Windows displays details and related tasks for the selected search item here.  $\frac{1}{M_{\text{tree}}}$
- 3 Click the item you want.

Windows opens the app, setting, document, or website.

### Search from a Folder Window

1 Click File Explorer  $\begin{pmatrix} 1 \\ 1 \end{pmatrix}$ .

2 Open the folder you want to search.

3 Type your search text in the Search box.

G As you type, Windows displays the folders and documents in the current folder with  $\frac{1}{2}$  about ments names, contents, or keywords that match your search text.

4 If you see the folder or document that you want, double‐click it.

The folder or document opens.

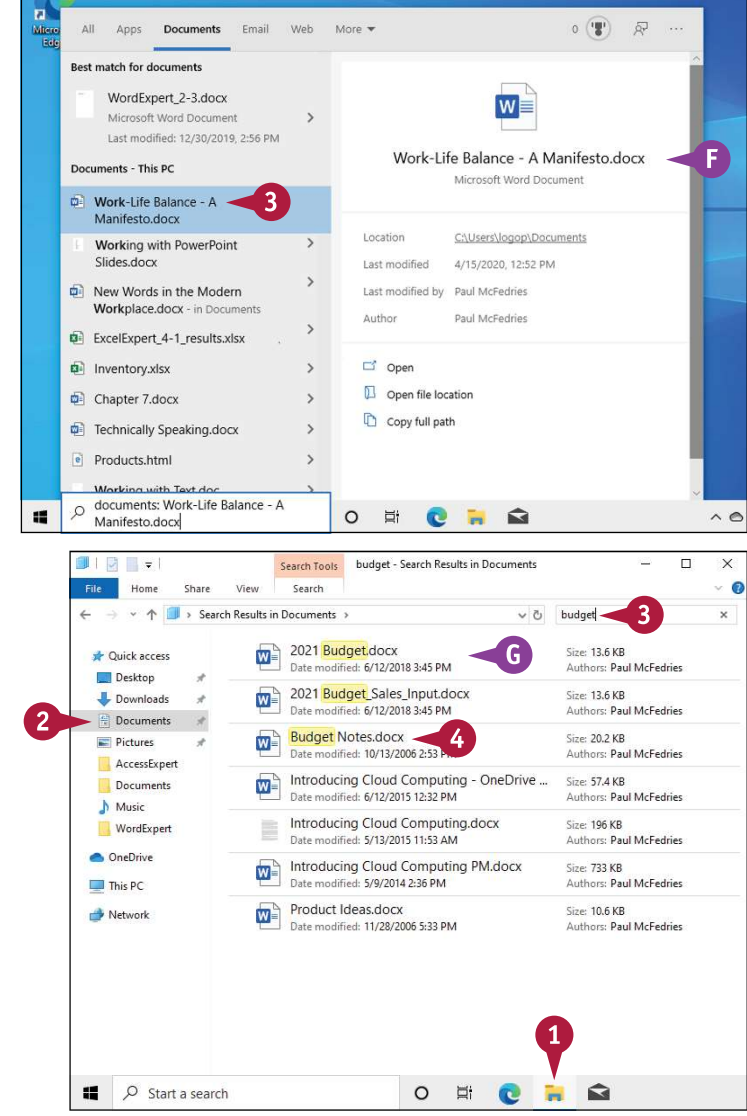

Performing Day-to-Day Tasks with Apps 6

#### TIPS

#### Can I restrict my folder searches to a particular file type?

Yes, you can tell File Explorer to search only one of more than 20 different file types, including documents, music, and pictures. In File Explorer, click inside the Search box and then click the **Search** tab in the ribbon. Click the Kind  $\blacktriangledown$  and then click the type of file you want to find.

Is there any way to tell Windows that I specifically want to search for settings? Not directly, but the Settings app does have a search feature. Click Start  $($ . click **Settings** ( $\otimes$ ), and then use the Find a Setting search box to type a word or phrase for the setting you want.

# Select a File

Before you can use File Explorer to do any work with one or more files, you first have to select the<br>Files so that Windows knows which ones you want to work with. For example, before you can move files so that Windows knows which ones you want to work with. For example, before you can move files to a new location, you must first select the files you want to move. You can select just a single file, two or more files, a group of files, or all the files in a folder. Although you learn specifically about selecting files in this section, the technique for selecting folders is exactly the same.

### Select a File

#### Select a Single File 1 Click File Explorer ( ).

- 
- **2** Open the folder containing the  $\frac{1}{x}$  outch access file.
- **3** Click the file.

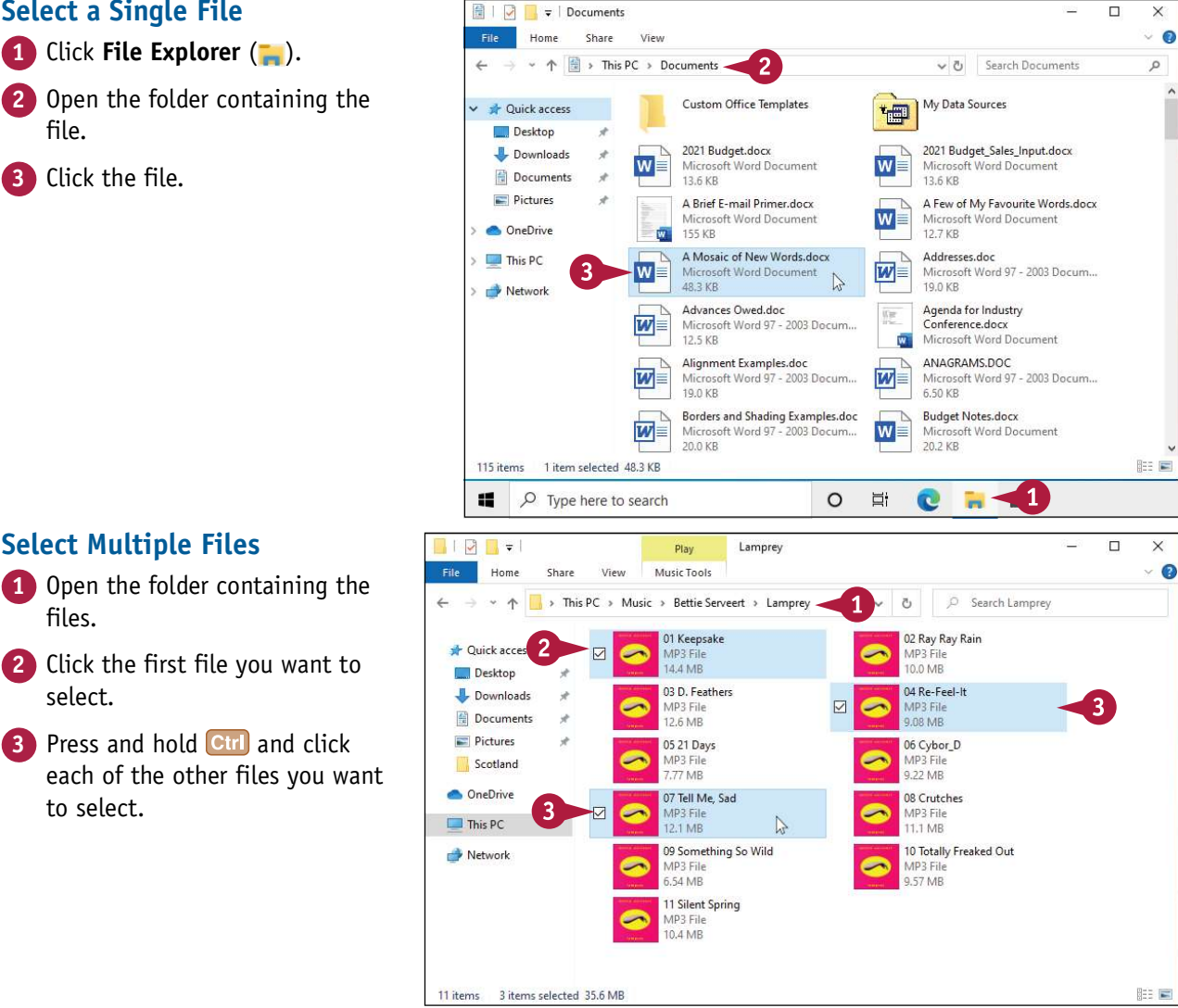

 $\overline{\Box}$  $\times$ 

#### Select Multiple Files

- files.
- **2** Click the first file you want to  $\mathbb{R}^*$  Quick according select.
- $3$  Press and hold  $\frac{\text{Ctrl}}{\text{Started}}$  and click each of the other files you want to select.

## **CHAPTER Working with Files**

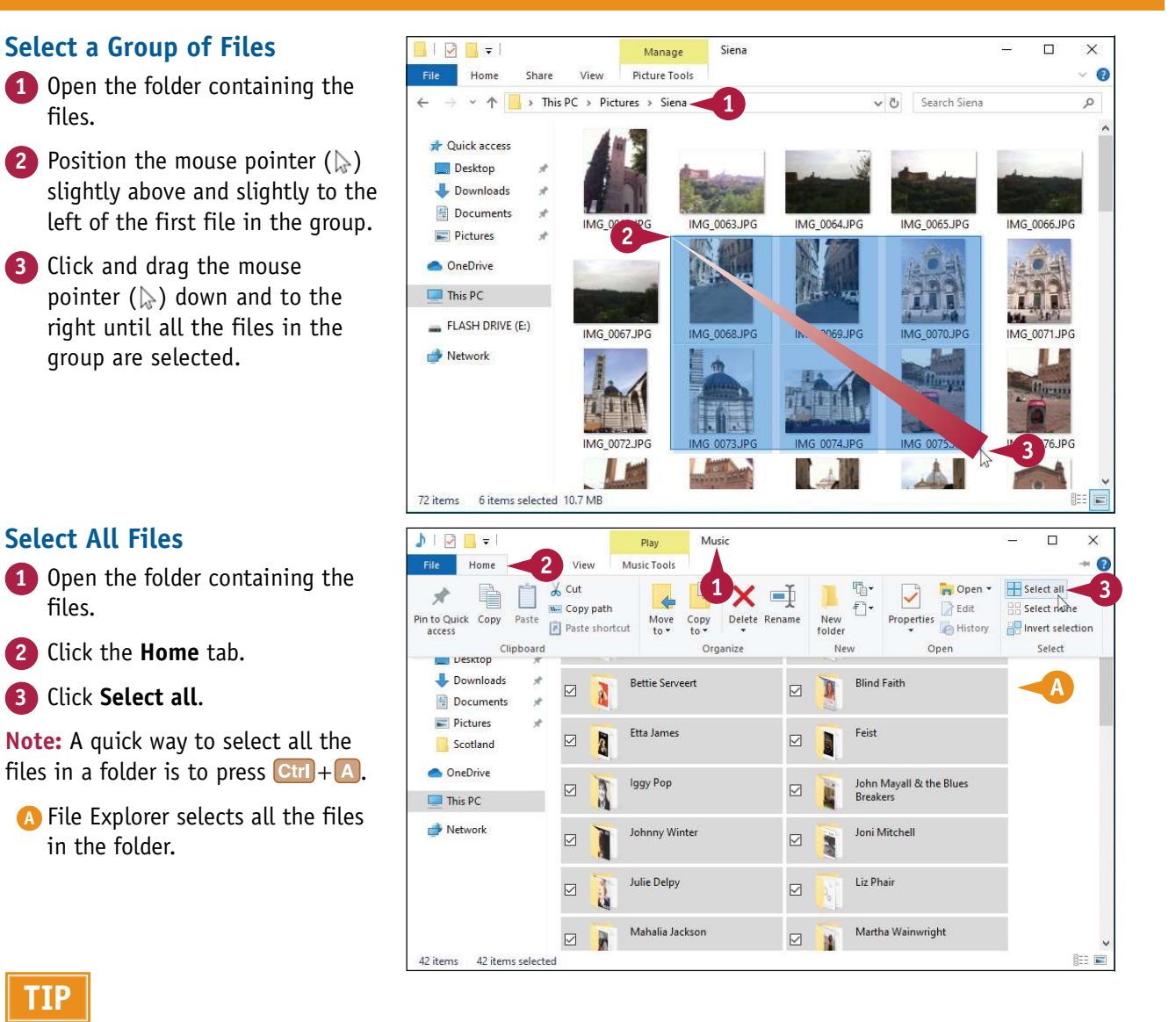

### TIP

files.

files.

#### How do I deselect a file?

Depending on the situation, there are a few ways to deselect files:

- To deselect a single file from a multiple-file selection, press and hold Ctrl and click the file you want to deselect.
- To deselect all files, either click the **Home** tab and then click **Select none**, or click an empty area within the folder.
- To reverse the selection  $-$  deselect the selected files and select the deselected files  $-$  click the **Home** tab and then click Invert selection.

### Change the File View

You can configure how Windows displays the files in a folder by changing the file view. This enables you to see larger or smaller icons or the details of each file.

You can choose a view such as Small Icons to see more files in the folder window. A view such as Large Icons or Extra Large Icons enables you to view images as thumbnail versions of each picture. If you want to see more information about the files, choose either the Tiles view or Details view.

### Change the File View

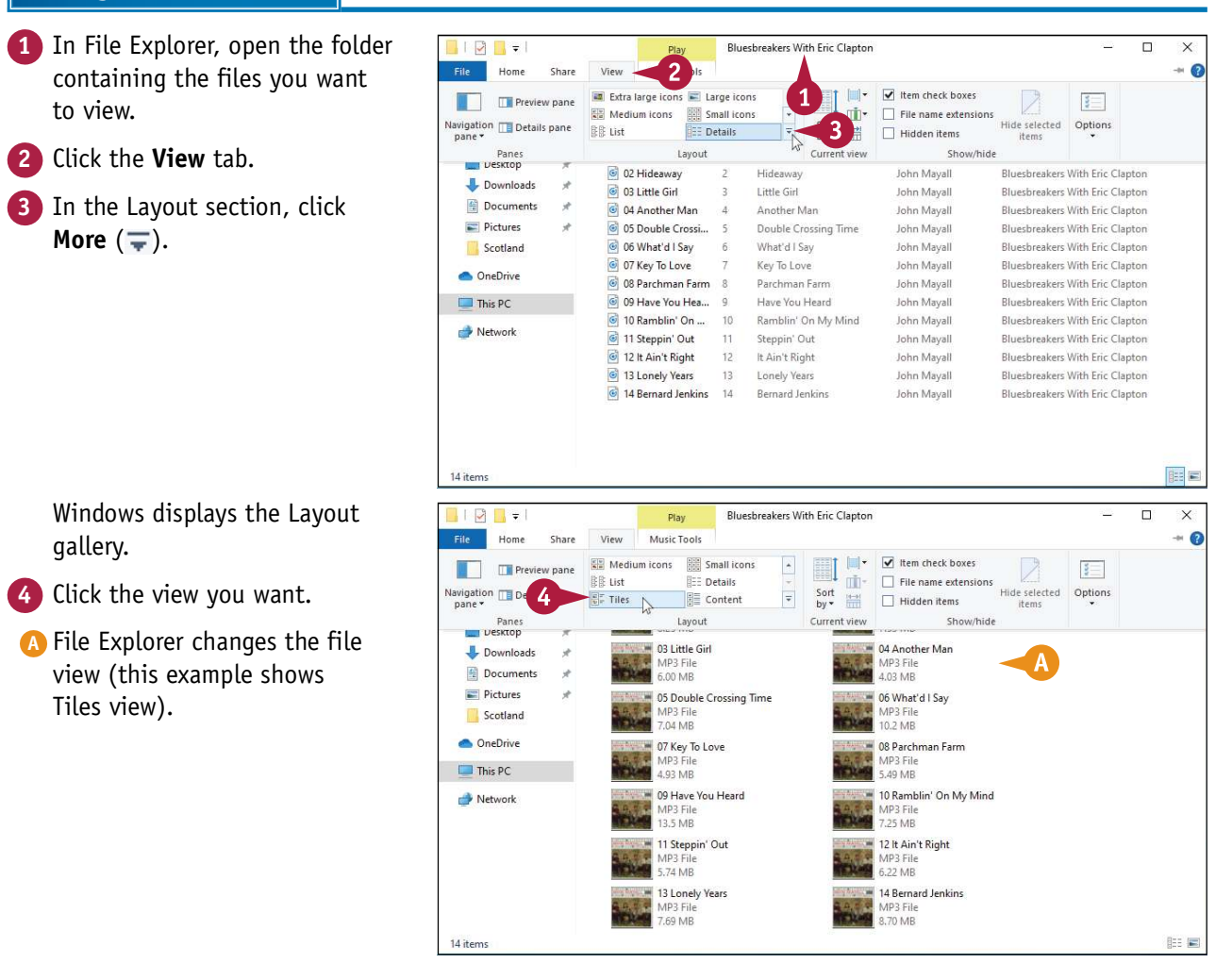

## Preview a File

**CHAPTER** 10

**W** indows enables you to view the contents of some files without opening them. This makes it easier to select the file you want to work with because it means you do not have to run an Indows enables you to view the contents of some files without opening them. This makes it application to see the file's contents. Previewing the file is faster and uses fewer system resources. Windows previews only certain types of files, such as text documents, rich text documents, web pages, images, and videos.

### Preview a File

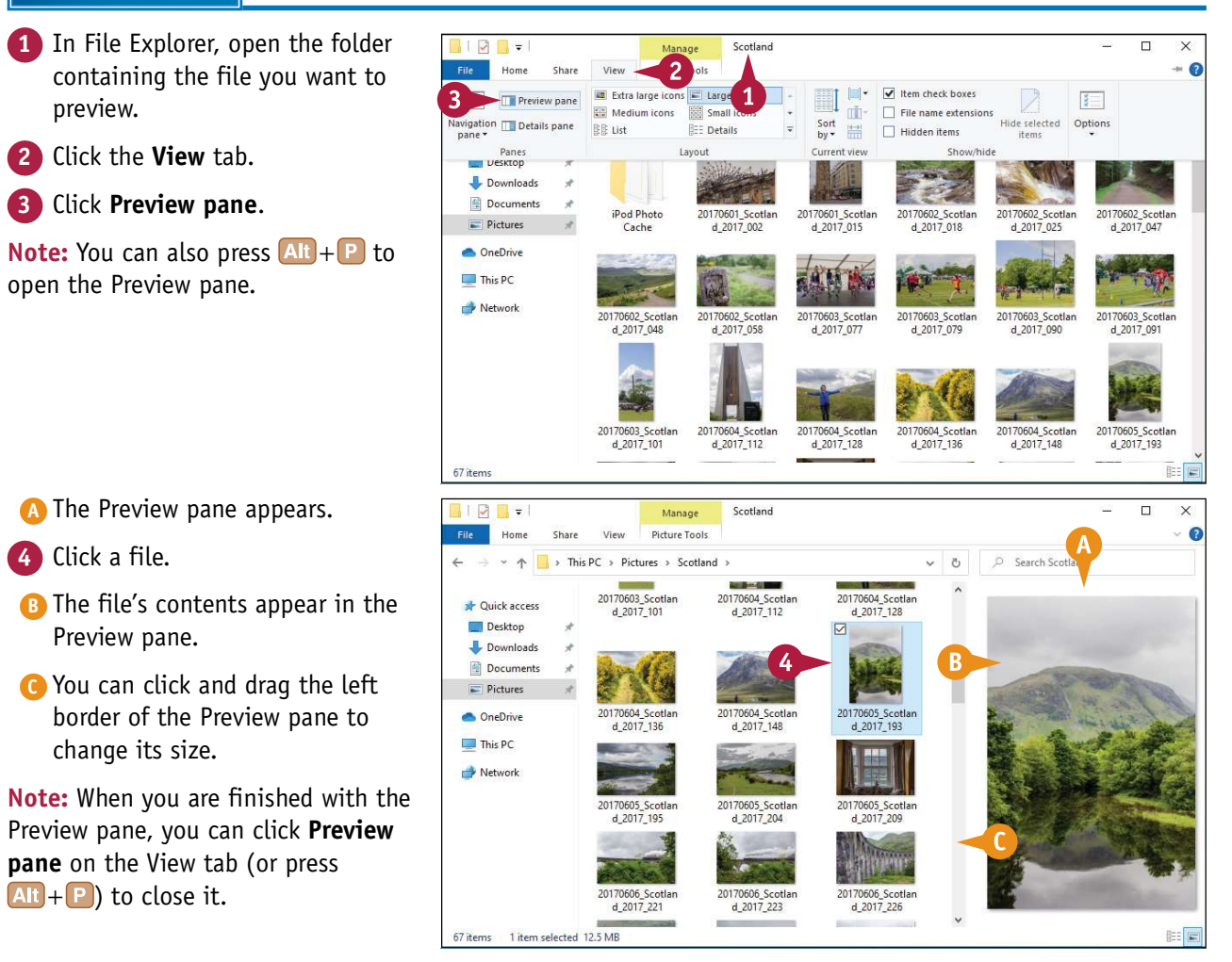

## Copy a File

You can use Windows to make an exact copy of a file. This is useful if you want to back up an important file by making an extra copy on a flash drive, memory card, or other removable disc. Similarly, you might require a copy of a file if you want to send the copy on a disc to another person. This section shows you how to copy a single file, but the steps also work if you select multiple files. You can also use these steps to copy a folder.

### Copy a File

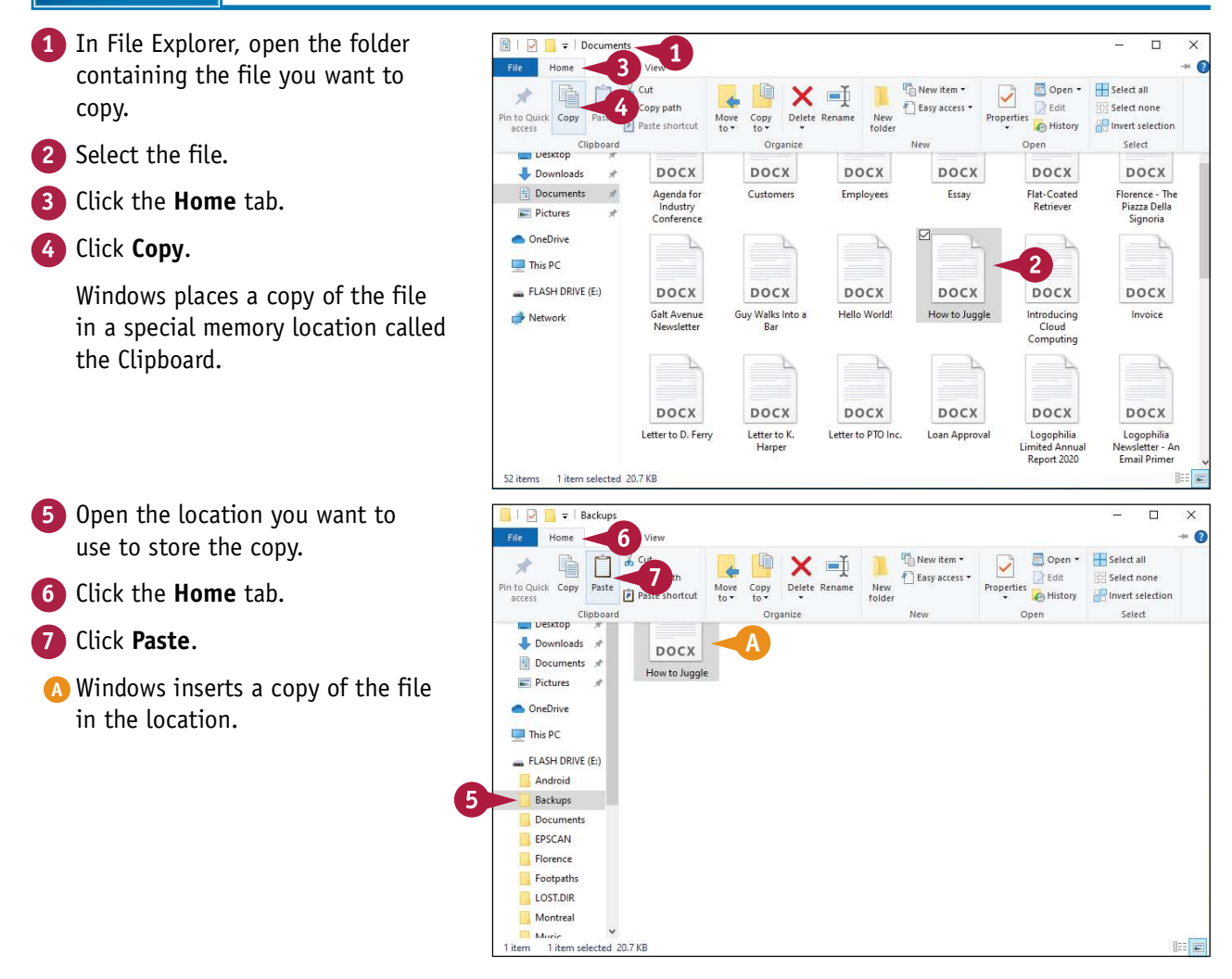

## Move a File

**CHAPTER** 10

 $\Box$ 

 $\times$ 

When you need to store a file in a new location, the easiest way is to move the file from its<br>Current folder to another folder on your computer. When you save a file for the first time, you hen you need to store a file in a new location, the easiest way is to move the file from its specify a folder on your PC's hard drive. This original location is not permanent; you can move the file to another location on the hard drive. This section shows you how to move a single file, but the steps also work if you select multiple files or move a folder.

#### Move a File

- **1** In File Explorer, open the folder containing the file you want to  $\frac{f_{\text{line}}}{f_{\text{line}}}}{f_{\text{line}}}}$ move.
- 2 Select the file.
- 3 Click the Home tab.

4 Click Cut.

Windows places the file in the  $\Box$  FLASH DRIVE (E) Clipboard.

- **5** Open the folder to which you want to move the file.
- 6 Click the Home tab.
	- Click Paste.
- **A** Windows moves the file to the new location.

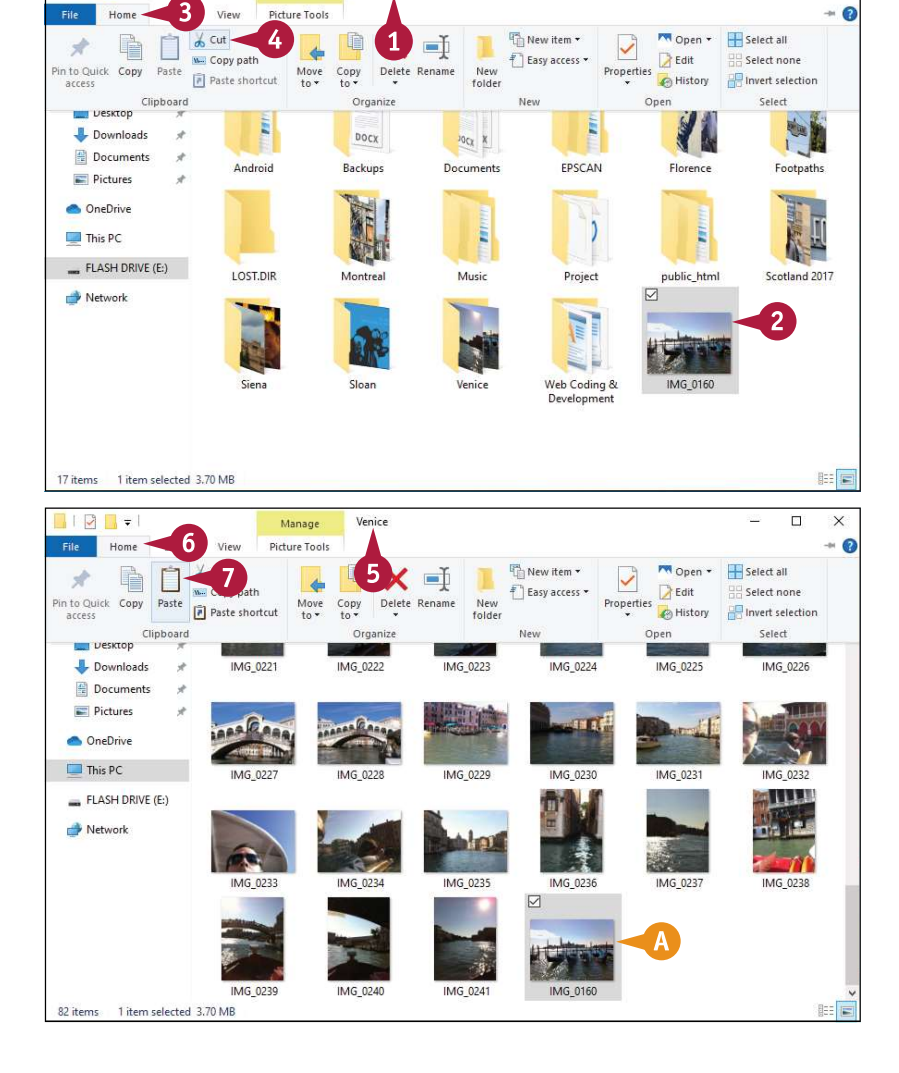

FLASH DRIVE (E:)

Manage

### Rename a File

You can change the name of a file, which is useful if the current name of the file does not<br>accurately describe the file's contents. By giving your document a descriptive name, you make it easier to find the file later.

Make sure that you rename only those documents that you have created or that someone else has given to you. Do not rename any of the Windows system files or any files associated with your programs, or your computer may behave erratically, or even crash.

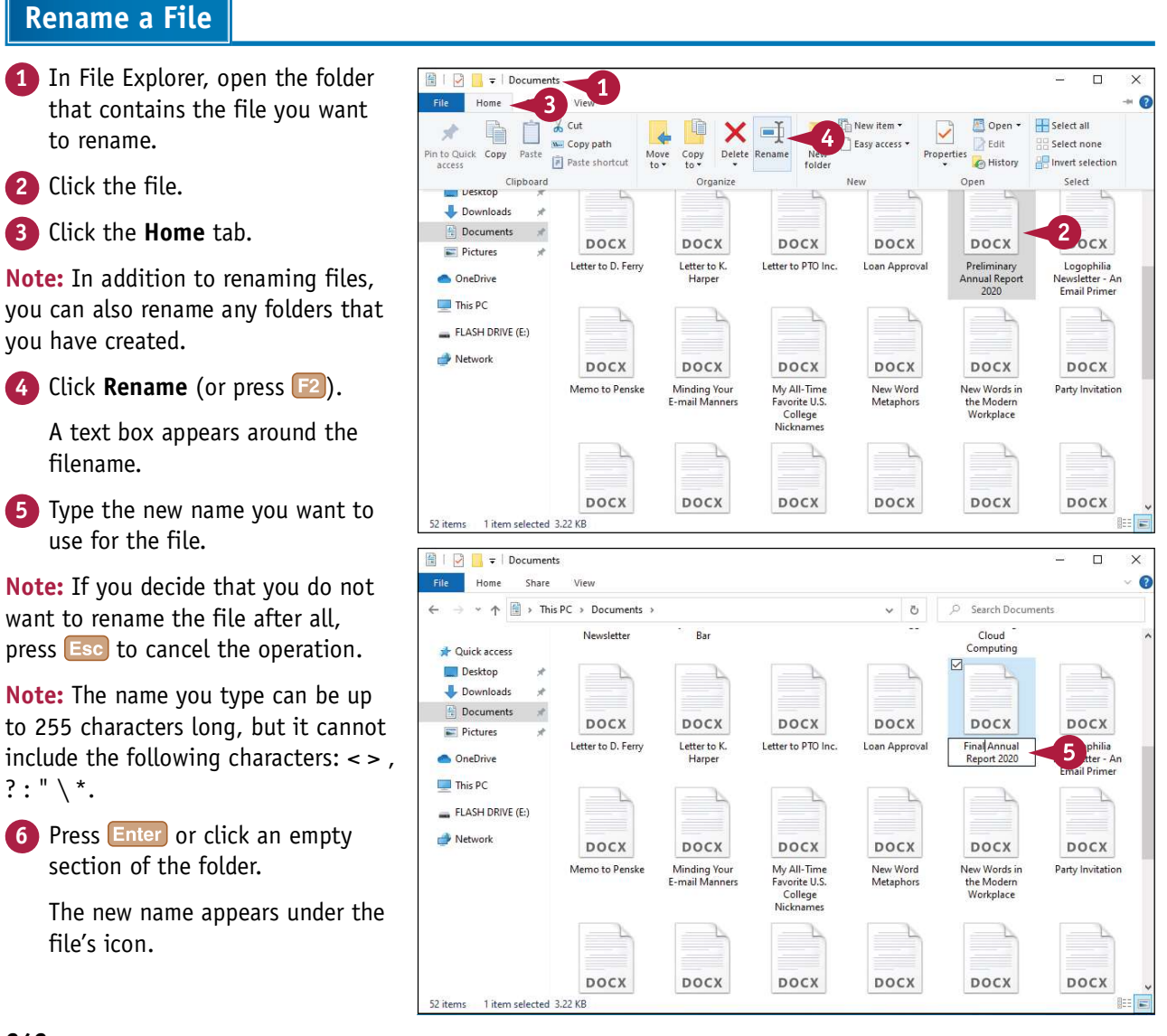

### Create a New File

**CHAPTER** 10

You can quickly create a new file directly within a file folder. This method is faster, and often more convenient, than running a program's New command. In Windows, you can create several different file types, such as a Bitmap Image (a drawing), Rich Text Document (a WordPad file), Text Document (a Notepad file), and Compressed (Zipped) Folder (which combines multiple files in a single file, as described in the section "Extract Files from a Compressed Folder," later in this chapter). You can also create a new folder.

#### Create a New File

- 1 In File Explorer, open the folder **File B** + Doccu in which you want to create the  $\frac{f_{\text{line}}}{f}$ file.
- **2** Click the **Home** tab.
- **3** Click New item.
- 4 Click the type of file you want to  $\bigcap_{\text{The price}}$ create.
- **A** If you click **Folder**, Windows creates a new subfolder.

Note: The New Item menu on your system may contain more items than you see here because some programs install their own file types.

- **B** An icon for the new file appears  $\frac{12 \text{ B} + 5 \text{ becomes the number of times.}}{12 \text{ B}}$ in the folder.
- $\begin{array}{|c|c|c|c|}\n \hline\n \text{5} & \text{Type the name you want to use} \\
 \text{for the new file} & \text{Use the use of the image.}\n \hline\n \end{array}$ for the new file.

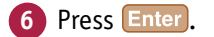

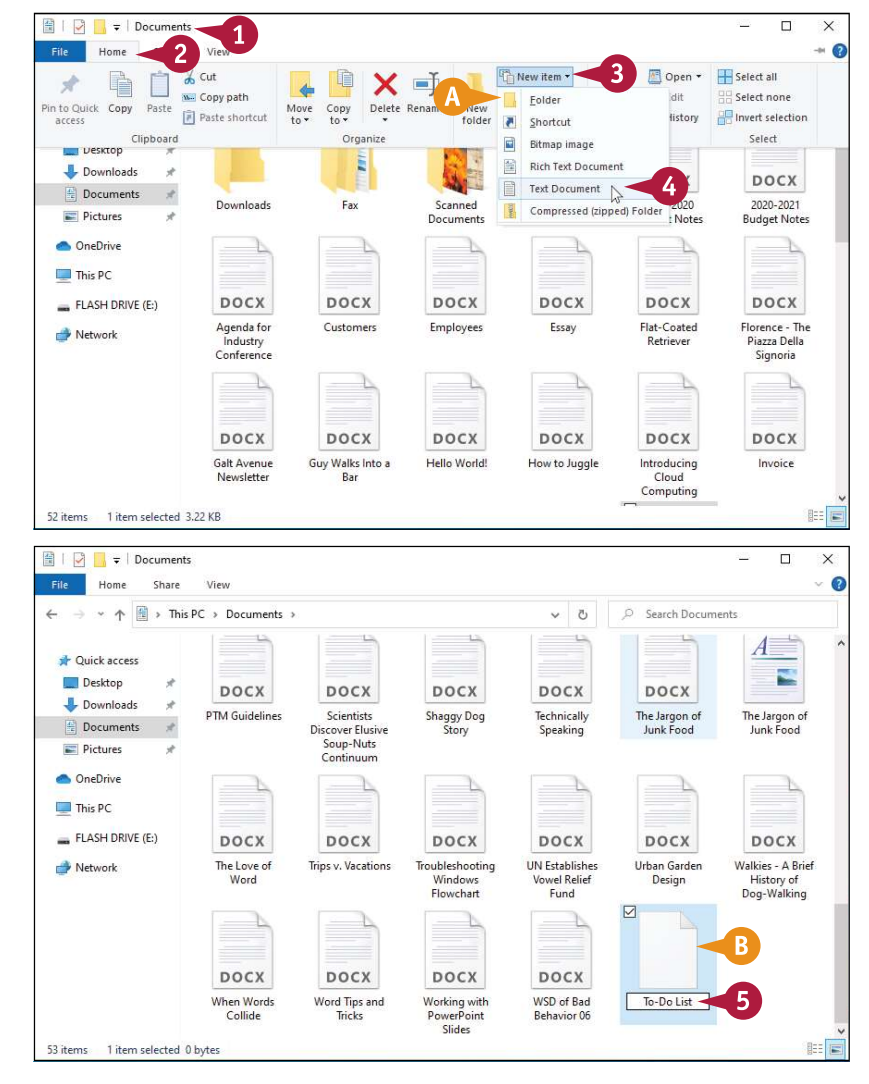

# Delete a File

When you have a file that you no longer need, instead of leaving the file to clutter your hard<br>drive, you can delete it. Make sure that you delete only those documents that you have created hen you have a file that you no longer need, instead of leaving the file to clutter your hard or that someone else has given to you. Do not delete any of the Windows system files or any files associated with your programs, or your computer may behave erratically or crash.

#### Delete a File

1 In File Explorer, open the folder and a procuments that contains the file you want to delete.

2 Click the file you want to delete.

Note: If you need to remove more than one file, select all the files you want to delete.

Note: See the section "Select a File," earlier in this chapter, to select multiple files.

**3** Click the **Home** tab.

4 Click the top half of Delete.

Note: Another way to select the Delete command is to press  $\begin{array}{|c|c|c|}\n\hline\n\text{Delete} & \text{Hence} \\
\hline\n\end{array}$ 

A Windows removes the file from  $\left\{\begin{array}{c} \leftarrow \\ \leftarrow \end{array} \right.$   $\leftarrow$   $\leftarrow$ the folder.

Note: Another way to delete a file is to click and drag it to the desktop Recycle Bin icon.

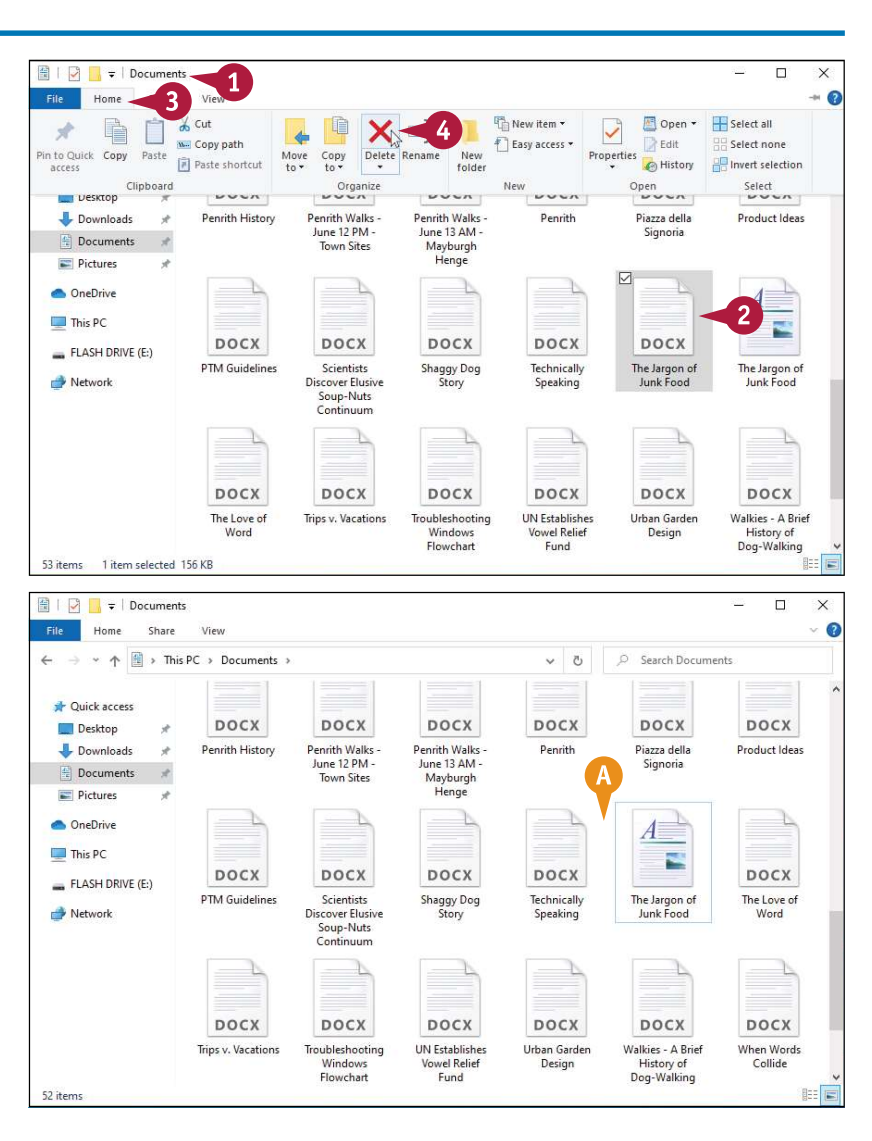

# Restore a Deleted File

**CHAPTER** 10

If you delete a file in error, Windows enables you to restore the file by placing it back in the folder<br>from which you deleted it. You can restore a deleted file because Windows stores each deleted **L** from which you deleted it. You can restore a deleted file because Windows stores each deleted file in a special folder called the Recycle Bin, where the file stays for a few days or a few weeks, depending on how often you empty the bin or how full the folder becomes.

### Restore a Deleted File

1 Double-click the desktop Recycle Bin icon.

**Note:** If you have a Touch PC, open<br>File Explorer, click the first  $>$  in the<br>address har and then click **Recycle** File Explorer, click the first  $>$  in the address bar, and then click Recycle Bin.

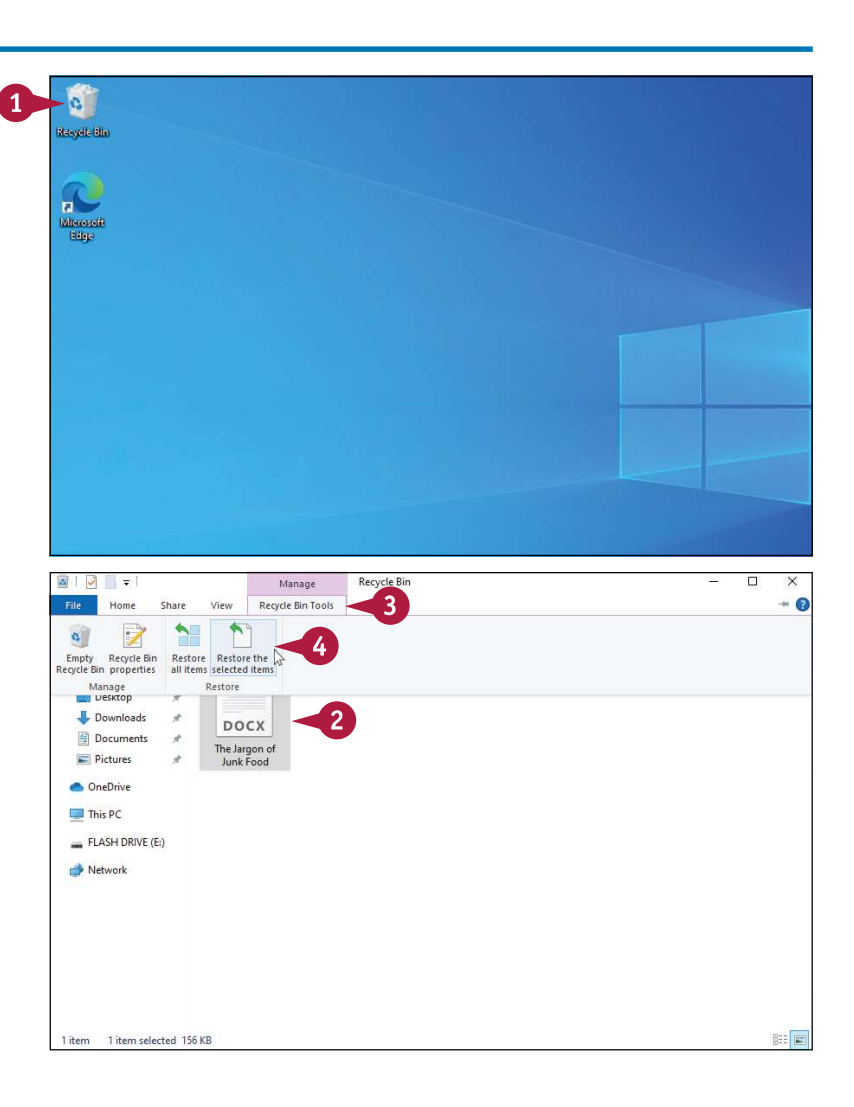

The Recycle Bin folder appears.

- 2 Click the file you want to restore.
- **3** Click the Recycle Bin Tools tab.
- 4 Click Restore the selected items.

The file disappears from the Recycle Bin and reappears in its  $\left| \begin{array}{c} \Box \text{ The PCM} \ \Box \text{ The PCMRE (E)} \end{array} \right|$ original folder.

# Extract Files from a Compressed Folder

If someone sends you a file via email, or if you download a file from the Internet, the file often<br>Larrives in a compressed form, which means the file actually contains one or more files that have arrives in a compressed form, which means the file actually contains one or more files that have been compressed to save space. To use the files on your computer, you need to extract them from the compressed file.

Because a compressed file can contain one or more files, it acts like a kind of folder. Therefore, Windows calls such files compressed folders, zipped folders, or Zip archives. You can view these files or extract them from the folder.

#### View Compressed Folder Files  $\overline{a}$ View 1 In File Explorer, open the folder  $\begin{array}{|c|c|}\n\hline\n\end{array}$   $\begin{array}{|c|c|}\n\hline\n\end{array}$   $\begin{array}{|c|c|}\n\hline\n\end{array}$   $\begin{array}{|c|c|}\n\hline\n\end{array}$   $\begin{array}{|c|c|}\n\hline\n\end{array}$   $\begin{array}{|c|c|}\n\hline\n\end{array}$   $\begin{array}{|c|c|}\n\hline\n\end{array}$   $\begin{array}{|c|c|}\n\hline\n$  $\sim$  0 Search Documents 1 containing the compressed folder.  $\Big|$   $\Big|$   $\Big|$   $\Big|$   $\Big|$   $\Big|$   $\Big|$   $\Big|$   $\Big|$   $\Big|$   $\Big|$   $\Big|$   $\Big|$   $\Big|$   $\Big|$   $\Big|$   $\Big|$   $\Big|$   $\Big|$   $\Big|$   $\Big|$   $\Big|$   $\Big|$   $\Big|$   $\Big|$   $\Big|$   $\Big|$   $\Big|$   $\Big|$   $\Big|$   $\Big|$   $\bigcap$  The compressed folder appears as  $\bigcup_{\text{L} \text{ D} \text{ovmloads}}$  $\odot$ Ě  $\log_{X}$  X **DOCX DOCX** a folder icon with a zipper. Documents -<br>2019-2020<br>Budget Notes Dougload  $Fax$ Sound 2020-2021 Pictures 2020-2021<br>Budget Notes  $\Box$ 2 Double-click the compressed  $\frac{1}{\sqrt{2}}$ Documents DOCX DOCX DOCX DOCX DOCX Music Agenda for<br>Industry<br>Conference Customer Employees Conferenc Essay Final Annual<br>Report 2020 **Pictures Public** Workbooks D. k  $\n **This PC**\n$ FLASH DRIVE (E:) DOCX DOCX DOCX DOCX DOCX **DOCX** Florence - The<br>Piazza Della<br>Signoria Network Flat-Coated<br>Retriever Galt Avenue<br>Newsletter Guy Walks Into a<br>Bar Hello World! How to Juggle **B** File Explorer displays the Conference  $\overline{\blacksquare}$  $\times$ Extract Home Share View Compressed Folder Tools  $\Omega$ contents of the compressed → ↑ This PC > Documents > Conference  $\vee$  0 Conference **x** Quick access  $A^{\equiv}$ A≡ Δ≣  $A^{\equiv}$ Note: File Explorer is only displaying **Exploration** B DOCX DOCX the contents of a compressed folder;  $\begin{array}{c|c}\n\hline\n\end{array}$ Map to<br>Convention<br>Center Agenda for<br>Industry<br>Conference Committee Conference<br>Attendees Party Invitation Conference<br>Schedule it has not extracted the files. To extract the files, follow the steps in Documents the next subsection.Music Pictures Product Idea Questions Speech Note Survey Result: Public Workbooks  $\n **This PC**\n$ FLASH DRIVE (E:) Network  $\mathbb{H}\overline{\boxminus}$

#### Extract Files from a Compressed Folder

folder.

folder.

**CHAPTER Working with Files** 

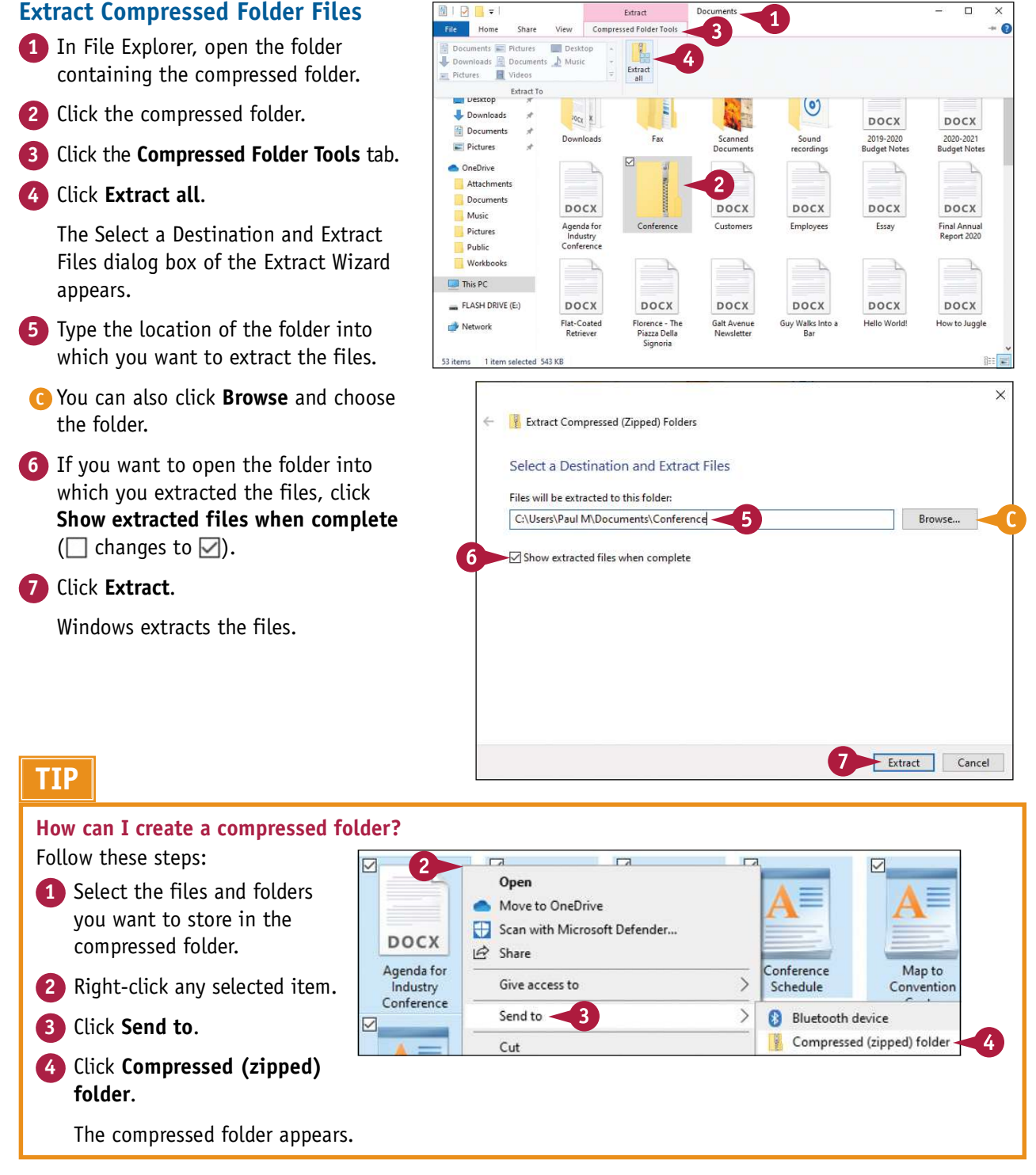

# Specify a Different Program When Opening a File

Vou can open a file in a different program from the one normally associated with the file. This enables you to use the other program's features to work on the file.

You may have situations where you prefer to open a particular file with a different program. For example, double-clicking a picture file opens it in the Photos app. However, you may prefer to open the picture file in Paint or some other image‐editing program so that you can make changes to the picture. This section shows you how to open any document in another program.

#### Specify a Different Program When Opening a File

- 1 In File Explorer, open the folder and **Replace** that contains the file you want to open.
- **2** Click the file.
- **3** Click the **Home** tab.
- 4 Click the Open  $\blacktriangledown$ .
- A If the program you want to use appears here, you can click the  $\Box$ program and skip the remaining steps.
- **5** Click Choose another app.

Windows asks how you want to open this file type.

**6** Click More apps.

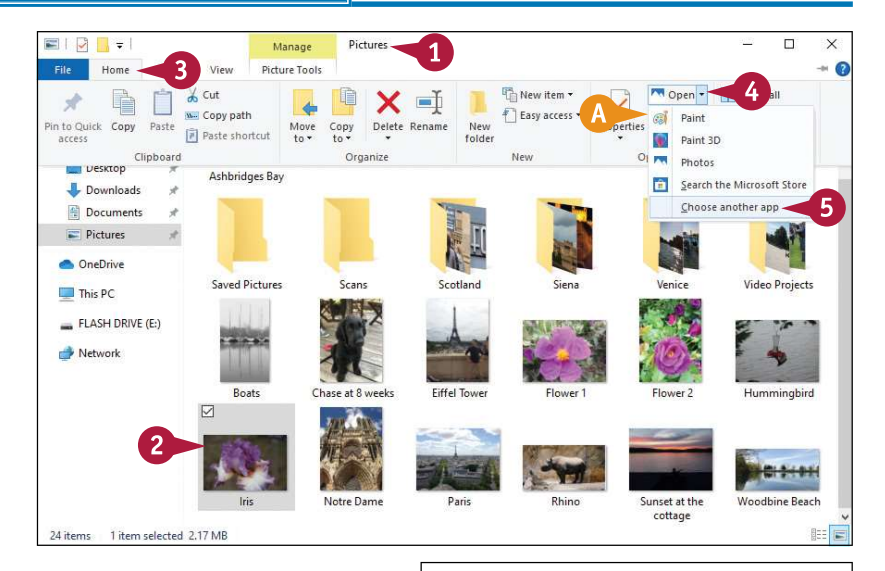

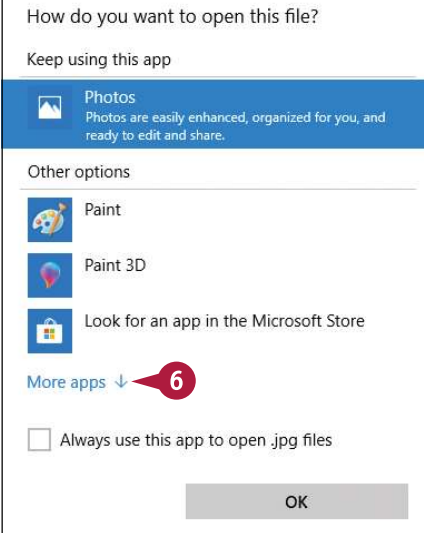

### **CHAPTER Working with Files**

Photos are easily enhanced, organized for you, and

How do you want to open this file?

ready to edit and share

Photos

- B Windows displays a full list of programs you can use to open the file.
- 7 Click the program you want to use to open the file.
- C If the program you want to use does not appear in the list, you can click Look for another app on this PC, and use the Open With dialog box to specify the program.

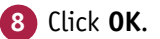

Windows opens the file in the program you chose.

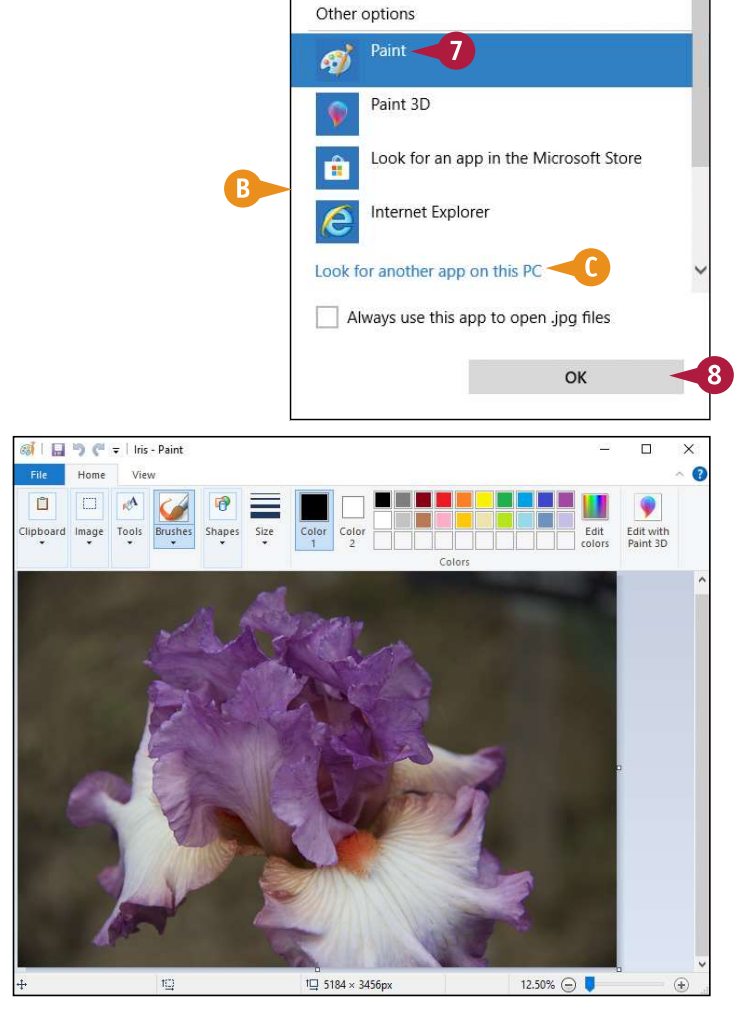

### **TIPS**

How can I open every file of the same type in the new program?

If you want to open every file of the same type  $$ such as Text Document files or Rich Text Format files  $-$  in the same program, follow steps 1 to 6 and then click Always use this app to open .ext **files** ( $\Box$  changes to  $\Box$ ), where *.ext* is the file extension of the file type you are working with.

Can I set the default app for multiple file types? Yes. In the taskbar's Search box, type set default, and then click Default apps. Click Set defaults by app, click the app you want to use, and then click Manage. For each file type you want to open, click either Choose a default or click the current default app, and then click the app you want to use as the default.